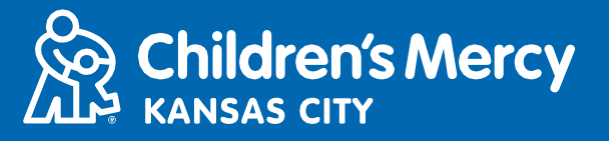

- <mark>ါ.</mark> သင်စီစဉ်ထားသော တယ်လီဖုန်းမှတစ်ဆင့် ဆေးကုသမှုခံယူသည့် ရက်ချိန်းမတိုင်မီ 15 မိနစ်တွင် သင့်အား အီးမေးလ် သို့မဟုတ် မက်ဆေ့ချ်ဖြင့် ပို့ထားသည့် လင့်ခ်ကို နှိပ်ပါ။
	- ဤလင့်ခ်ကိုသုံး၍ ပုဂ္ဂိုလ် 1 ဦးသာ ချိတ်ဆက်နိုင်ပါသည်။ ပံ့ပိုးမှုပေးသူသည် ဆေးခန်းပြမှု စတင်သည်နှင့် **အခခော်း ပုဂ္ျိိုလ်တစ်ဦ်းအော်း ဖျိတ်ကကော်းနျိုင်သည်။**

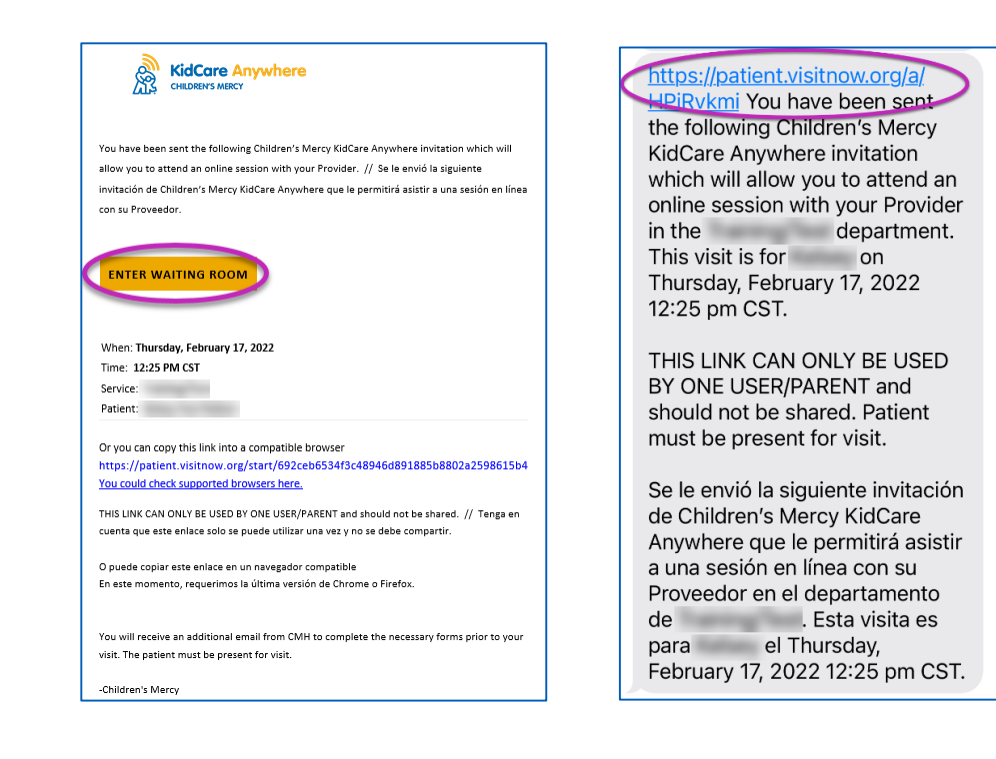

- **2. သင်သည် အက်ပ်အော်း သဒါင််းလုဒ် မလုပ်ရသသ်းလျှင် Download App ကျို နှျိပ်၍ သဒါင််းလုဒ် လုပ်သဆောင်ရမည ် လမ််းညွှန်ခ က်မ ော်းကျို လျိုက်နာလုပ်သဆောင်ပါ။** 
	- **သင်သည် သဒါင််းလုဒ် လုပ်ပပီ်းသော်းခဖစ်လျှင် Open App ကျို နှျိပ်ပါ။**
	- **-** အက်ပ်သုံးလျှင် ပိုကောင်းသော်လည်း လိုအပ်ပါက Browserနှင့် ဆက်သွားရန် ကိုရွေးချယ်၍ Google Chrome **သျိုို့မဟုတ် Safari ကျို သံု်းနျိုင်သည်။**

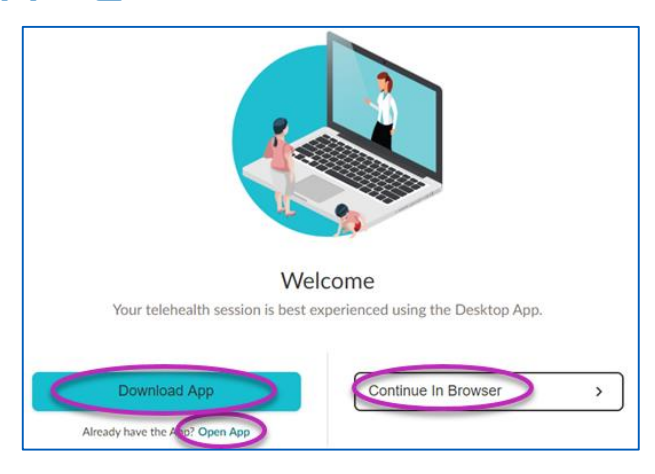

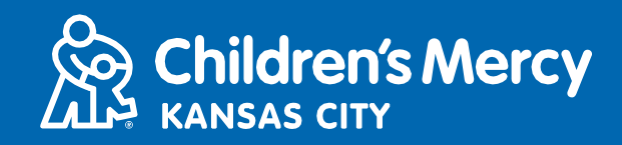

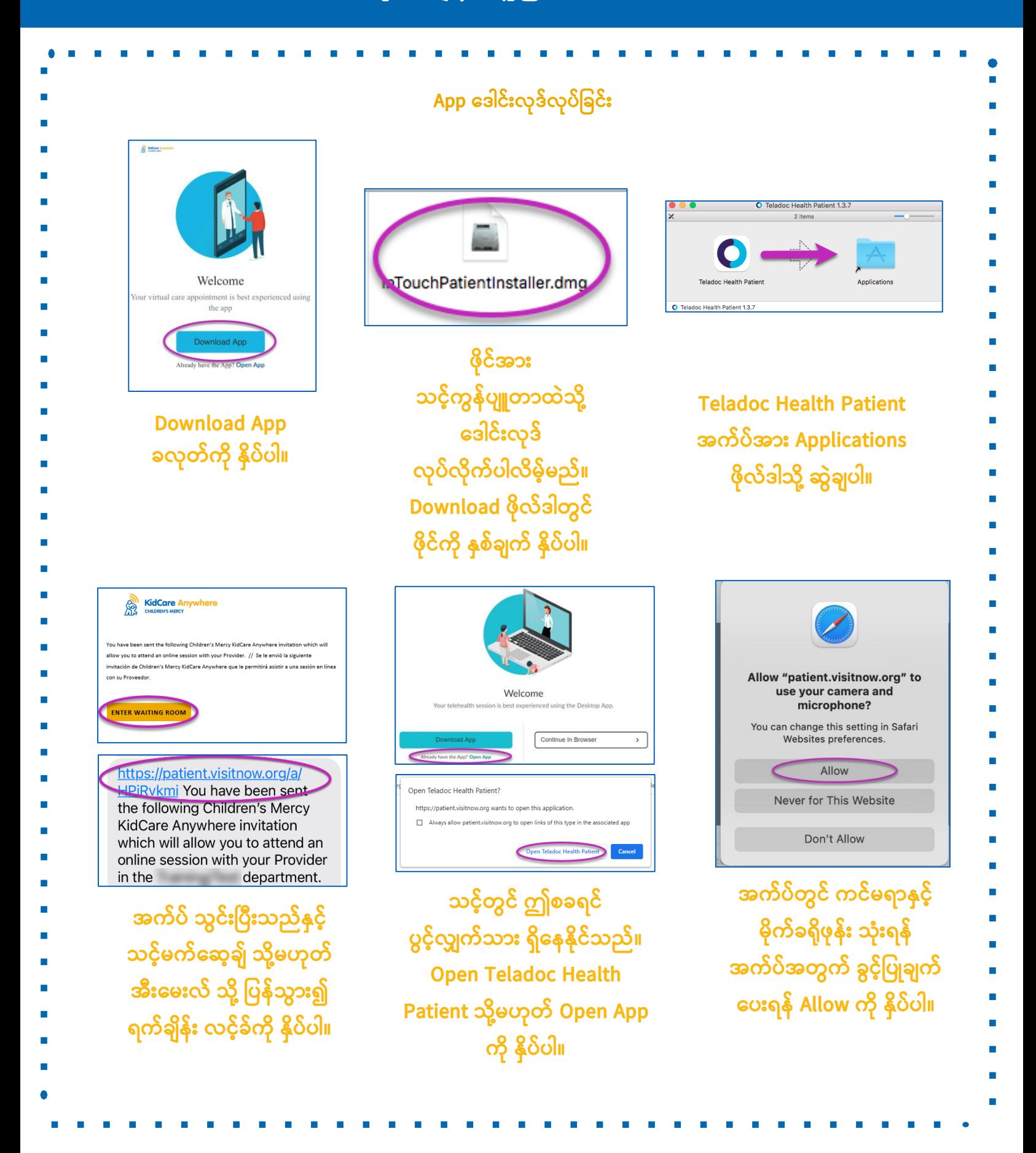

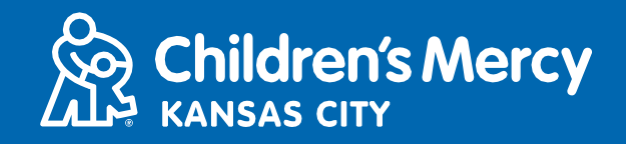

**3. Check In ကျို နှျိပ်ပါ။**

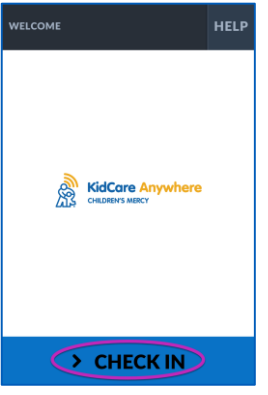

 $4.$  သင့်ကလေး အချက်အလက်ကို သေချာဖတ်ရှု၍ Confirm ကို နှိပ်ပါ။

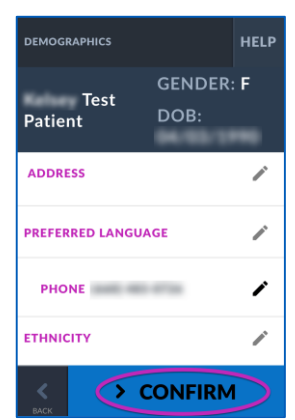

- <mark>5.</mark> အက်ပ်မှ သင့်အင်တာနက် ဆက်သွယ်မှု၊ မိုက်ခရိုဖုန်းနှင့် ကင်မရာကို စမ်းသပ်ပါလိမ့်မည်။ စခရင်ပေါ်တွင် **သင ်ကျိုယ်သင်ခမင်သတွွေ့ရပါမည်။** 
	- လိုအပ်လျှင် ကင်မရာနှင့် မိုက်ခရိုဖုန်း ပြောင်းရန် အောက်ဆွဲချ မီနူးများကို သုံးပါ။
	- **• စမ််းသပ်မှုအော်း ပပီ်းဆံု်းသည ်အခါ Proceed ကျို နှျိပ်ပါ။**

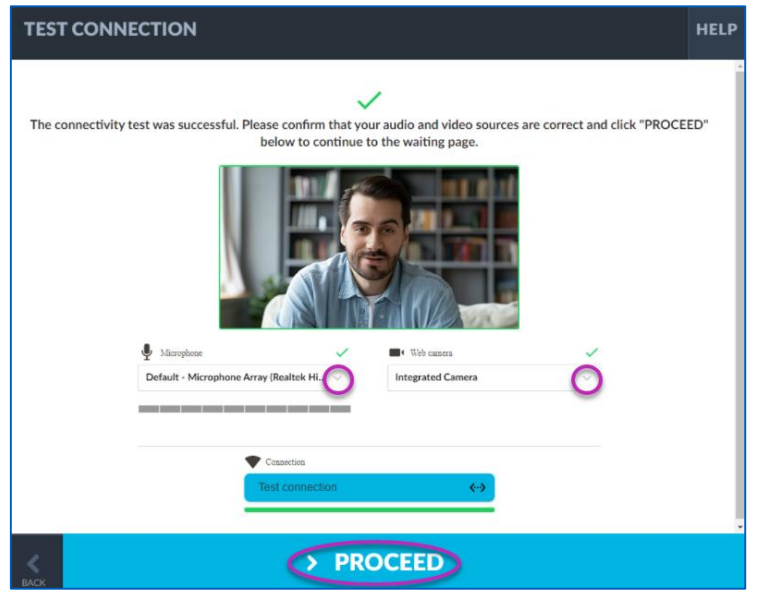

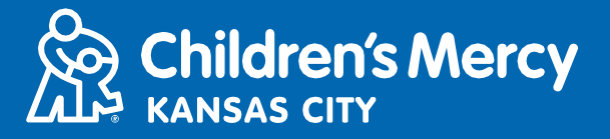

- **6. သစောင ်ဆျိုင််းသည ် အခန််းတစ်ခုတွင် သနရောခ ထော်းပါလျိမ ်မည်။ ပံ ပျို်းသူသည် သင ်အခ က်အလက်အော်း**  သုံသပ်ပြီးသည်နှင့် သင်လာရောက်သည့် အချိန်တွင် ဝင်ရောက်လာပါလိမ့်မည်။
- သင်၏ တွေ့ဆုံချိန် ပြီးဆုံးသည့်တိုင်အောင် အက်ပ်အား ယာယီပိတ်သိမ်းထားခြင်းသို့မဟုတ် ထွက်သွားခြင်း မလုပ်ပါနှင့်။

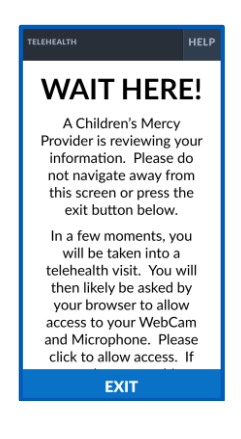

## <mark>ခေါ် ဆိုနေစဉ် ညွှန်ကြားချက်များ</mark>

**ကင်မရောနှင ် မျိုက်ခရျိုဖုန််း**

<mark>ဝ</mark> သင့်ကင်မရာနှင့် မိုက်ခရိုဖုန်း ဖွင့်ထားကြောင်း သေချာပါစေ။ ၎င်းတို့အား ဖွင့်ရန်နှင့် ပိတ်ရန် ခလုတ်များကို နှိပ်ပါ။

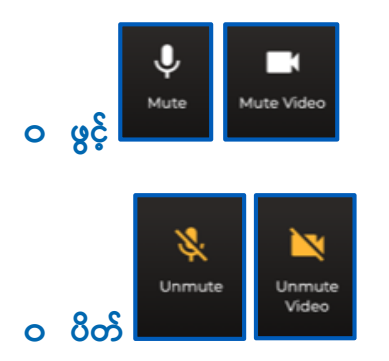

**o ကင်မရောနှင ် မျိုက်ခရျိုဖုန််း သခပောင််းရန် Settings ခလုတ်ကျို နှျိပ်ပါ။**

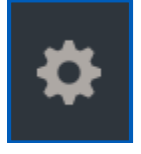

**ေ**တွေ့ဆုံနေစဉ်အတွင်း သင့်ပံ့ပိုးသူထံသို့ စာသား မက်ဆေ့ချ် ပို့နိုင်သည်။ စာပို့ခြင်း ဖွင့်ရန် Chat ခလုတ်ကို နှိပ်ပါ။

**Children's Mercy** 

**o စောသော်းရျိုက်၍ Send ကျို နှျိပ်ပါ။**

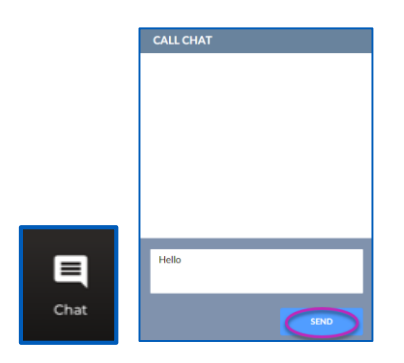

- $\bullet$  တွေ့ဆုံမှုကို အဆုံးသတ်ရန် End Call ခလုတ်ကို နှိပ်ပါ။
	- <u>ဝ သင်မပြီးဆုံးမီ ဖုန်းချလိုက်ပါက ပြန်လည် ဝင်ရောက်ရန် သင့်အီးမေးလ် သို့မဟုတ် မက်ဆေ့ချ်ရှိ လင့်ခ်ကို နိုပ်နိုင်သည်။</u> **၎င််းသည် သတွွေ့ဆံုမှု ပပီ်းဆံု်းပပီ်း 5 မျိနစ်အတွင််း အလုပ်လုပ်ပါသည်။**

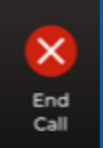

### **ခပဿနာ သခဖရှင််းခခင််း**

<u>ဝ ကျွန်ု</u>ပ်တွင် ကင်မရာနှင့် မိုက်ခရိုဖုန်း ပြဿနာများ ရှိနေသည်။

သင်သည် အက်ပ<mark>်ဖြင့် အသုံးပြုလျှင် ကင်မရာ ခွင့်ပြုချက် ဆက်တင်များ အသုံးပြုရန် ညွှန်ကြားချက်များကို လိုက်နာ လုပ်ဆောင်ပါ။</mark>

**1.** Tool Barရှိ System Preferences ကို ဖွင့်ပါ။

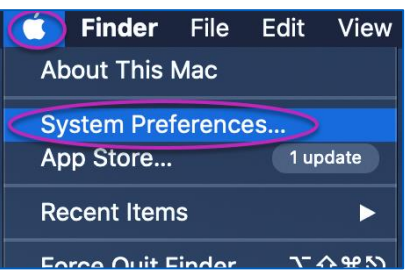

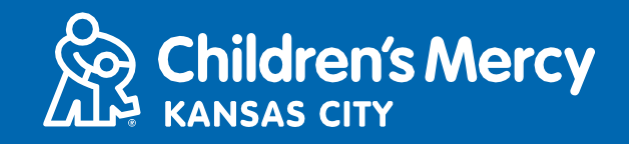

**2. Security and Privacy ကျို နှျိပ်ပါ။**

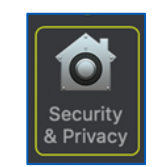

- **3. Privacy ကျို နှျိပ်ပါ။**
- **4. Camera ကျို နှျိပ်ပါ။**
- ${\bf 5}.$  သင်ဝင်ရောက်ရန်အတွက် သုံးနေသည့် အက်ပ်အား အမှန်ခြစ် ခြစ်ထားကြောင်း သေချာပါစေ (Teladoc Health Patient၊ **Google Chrome သျိုို့မဟုတ် Safari)။**
- $6$ . Lock iconကို နှိပ်ပါ။ လိုအပ်ပါက သင့်သုံးစွဲသူ အမည်နှင့် စကားဝှက်ကို ထည့်ပါ။

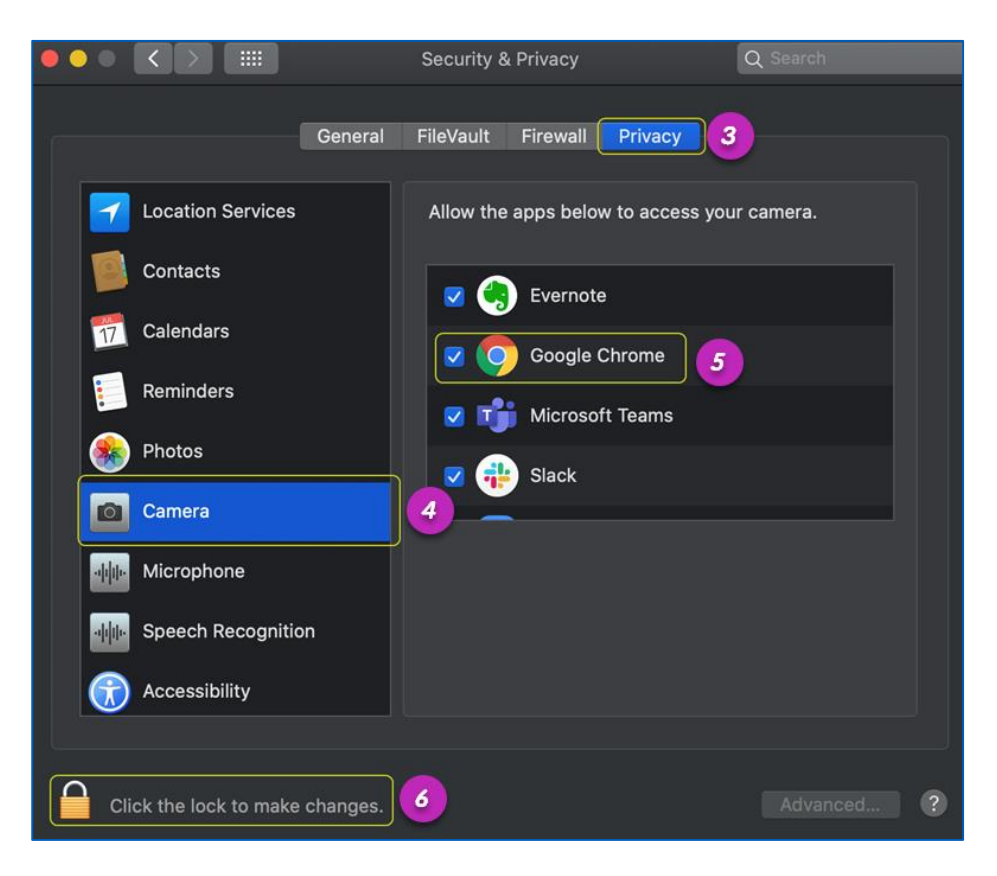

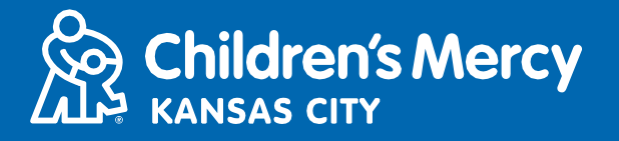

သင်သည် Google Chrome သို့မဟုတ် Safari ကို သုံးနေလျှင် Browser ရှိ Camera Permission Settings ကို အသုံးပြုရန် **ဤညွှန်ကကော်းခ က်မ ော်းကျို လျိုက်နာလုပ်သဆောင်ပါ။**

**Google Chrome**

**1. Chrome browser bar ၏ ညောဘက်ရှျိ အစက် 3 စက် မီနူ်းသပေါ်တွင် နှျိပ်ပါ။**

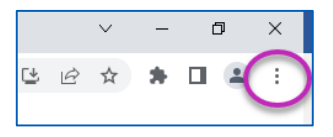

**2. Settings ကျို နှျိပ်ပါ။**

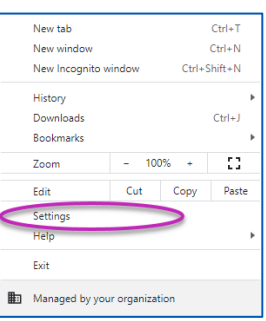

**3. စခရင်၏ ဘယ်ဘက်ရှျိ မီနူ်းတွင် Privacy and security ကျို နှျိပ်ပါ။**

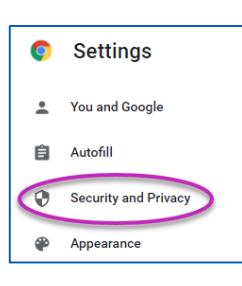

**4. Site Settings သဘ်းရှျိ ခမော်းကျို နှျိပ်ပါ။**

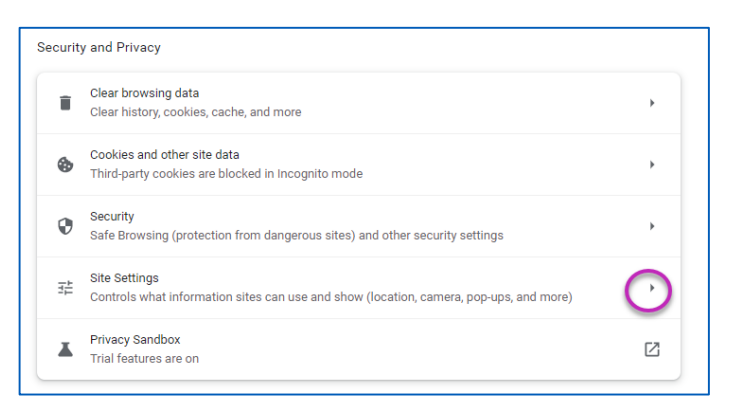

- 5. "patient.visitnow.org" စာရင်းရှိသည့် နေရာကိုရှာ၍ ညာဘက်ရှိ မြားကို နှိပ်ပါ။
	- **၎င််းအစော်း "visitnow.org" ကျို သတွွေ့ခမင်နျိုင်သည်။**

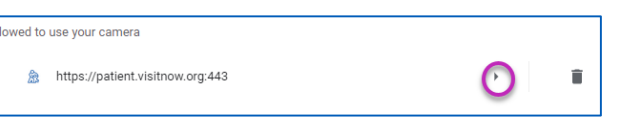

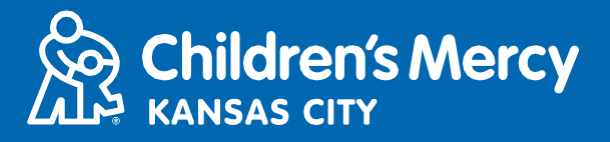

6. ကင်မရာနှင့် မိုက်ခရိုဖုန်းပြောခွင့် ပြုထားကြောင်း သေချာပါစေ။ ၎င်းတို့ကို မလုပ်ထားလျှင် အောက်ဆွဲချ မီနူးမှ Allow ကို ရွေးပါ။

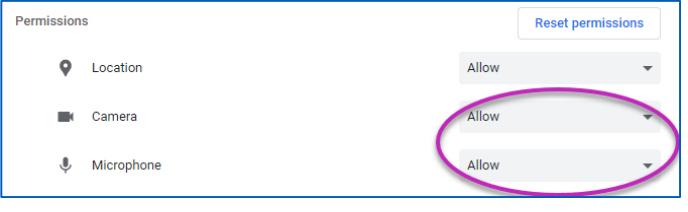

#### **Safari**

7. **"AA" ဟု စာသားပါသည့် စခရင် ထိပိရှိ** icon ကို နှိပ်၍ "Website Settings" ကို နှိပ်ပါ။

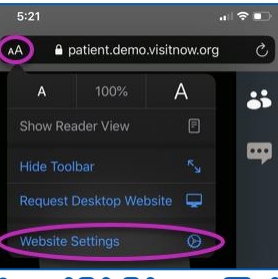

8. **"Camera" နှင့် "Microphone" အောက်တွင် "Allow"** ကို အမှန်ခြစ် ခြစ်ထားကြောင်း သေချာပါစေ။

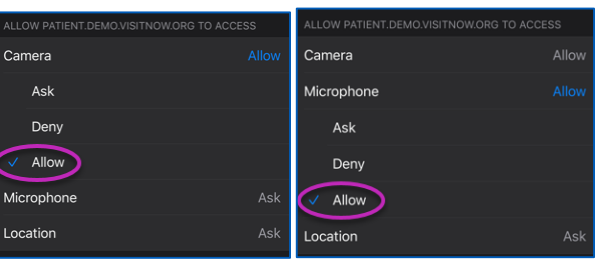

**9. သတွွေ့ဆံုမှုသျိုို့ ခပန်သွော်းရန် "Done" ကျို နှျိပ်ပါ။**

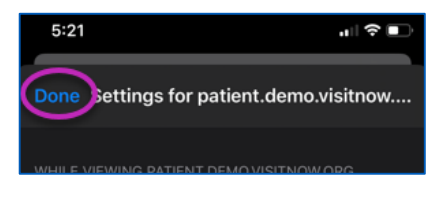

**10. Browser bar ရှျိ refresh ခလုတ်ကျို နှျိပ်ပါ။**

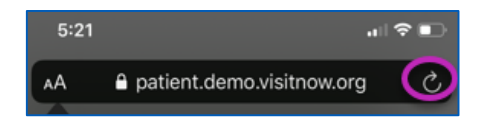

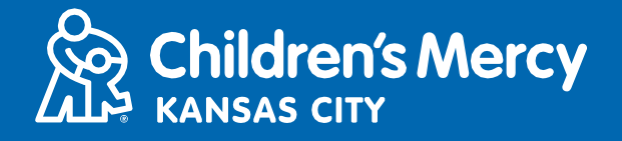

- **o သတွွေ့ဆံုရန် လင ်ခ် ရှောမသတွွေ့ပါ။**
- လင့်ခ်အား သင်တွေ့ဆုံရမည့်အချိန် မတိုင်မီ သင့်အီးမေးလ်နှင့် ဖုန်းသို့ အကြိမ်များစွာ ပို့ထားပါသည်။
	- o **24 နာရီ မတျိုင်မီ**
	- o **15 မျိနစ် မတျိုင်မီ**
- ဤလင့်ခ်ကိုသုံး၍ ပုဂ္ဂိုလ် 1 ဦးသာ ချိတ်ဆက်နိုင်ပါသည်။ ပံ့ပိုးမှုပေးသူသည် ဆေးခန်းပြမှု စတင်သည်နှင့် အခြား ပုဂ္ဂိုလ်တစ်ဦးအား ဖိတ်ကြားနိုင်သည်။
- **သင ်မက်သဆ ခ ် သျိုို့မဟုတ် အီ်းသမ်းလ်တွင် "Visitnow" ကျို ရျိုက်ထည ်ပပီ်း ရှောပါ။**  $\circ$  ာသင့် Junk သို့မဟုတ် Spam အီးမေးလ် ဖိုလ်ဒါများတွင် သေချာ စစ်ဆေးပါ။

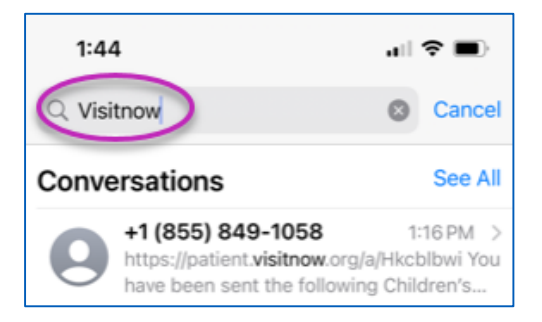

**နည််းပညောဆျိုင်ရော အသထောက်အပံ အတွက် (816) 302-7895 သျိုို့ ဖုန််းသခေါ်ပါ သင ်ရက်ခ ျိန််းကျို ခပန်လည်ခ ျိန််းဆျိုရန် (816) 234-3700 သျိုို့ ဖုန််းသခေါ်ပါ**